# Manual del Operador de Mapas del Control Central Rain Bird v8

## Contenido

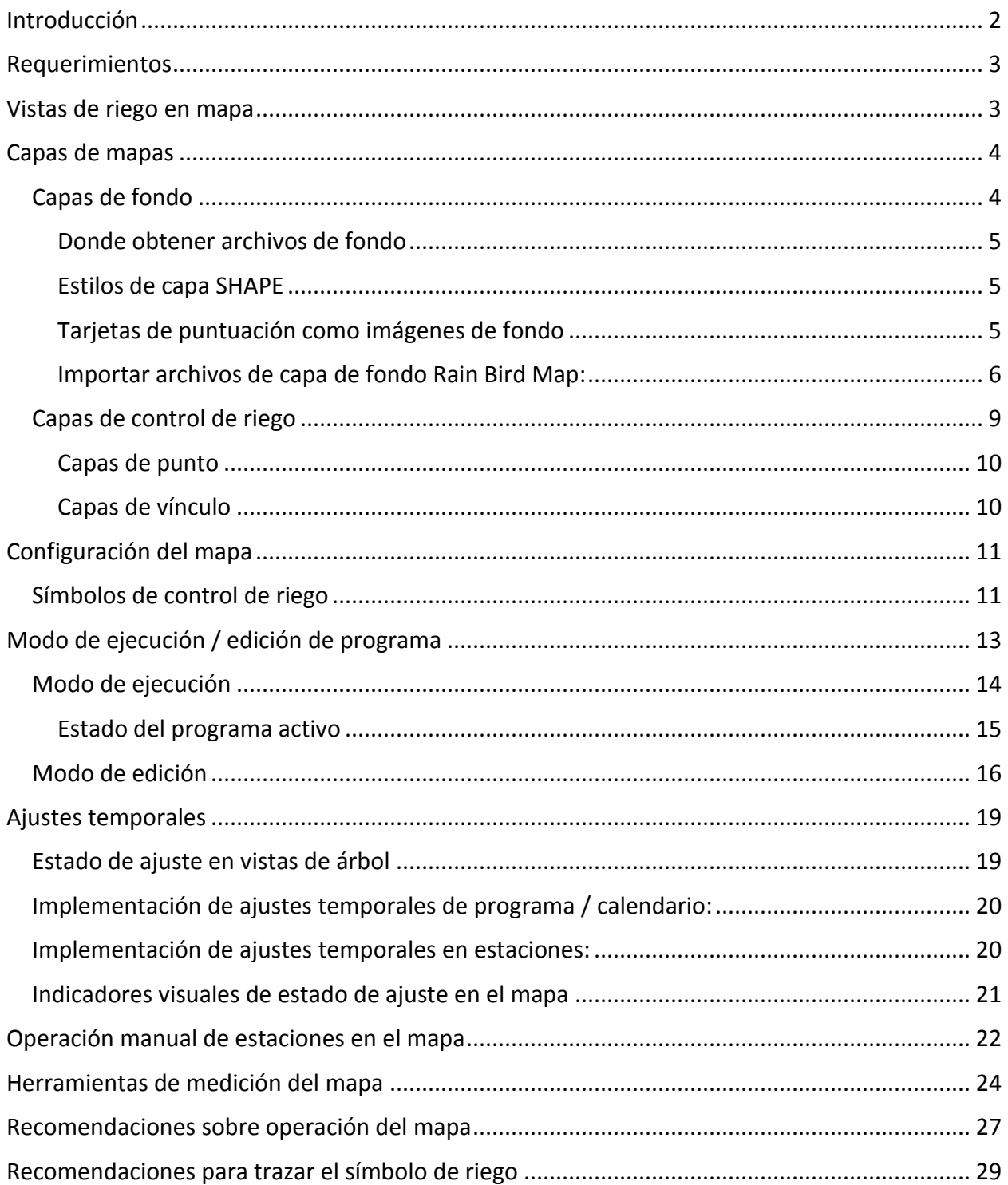

## <span id="page-1-0"></span>Introducción

Rain Bird Map consta de dos aplicaciones: Monitor y Designer.

- Rain Bird Map Monitor se utiliza principalmente para monitoreo y control de riego a través del mapa de su sitio.
- Rain Bird Map Designer se utiliza principalmente para crear y modificar las ubicaciones de elementos de riego en capas de control, no para trazar datos geográficos de capas de fondo.

Este manual proporciona descripciones breves de las características de Rain Bird Map, la manera de preparar mapas de riego y algunas recomendaciones para operar las aplicaciones de Rain Bird Map.

Todos los submenús de la función Map Monitor tienen botones de acción comunes, como se define a continuación.

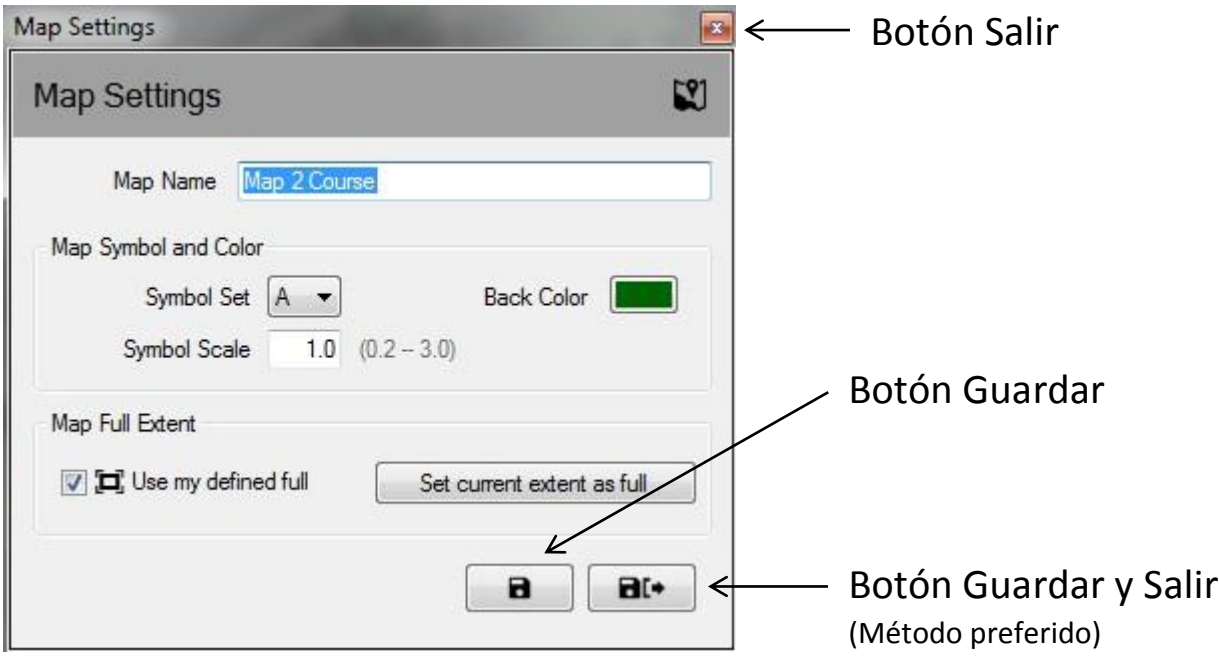

- **Botón Salir** Cierra el submenú sin guardar los cambios introducidos recientemente.
- **Botón Guardar** Guarda los cambios más recientes introducidos en el menú y actualiza la vista del mapa en pantalla.
- **Guardar y Salir** Guarda los cambios más recientes, sale del submenú y actualiza el mapa. Rain Bird recomienda usar esta selección para garantizar que los cambios se hayan guardado correctamente para uso futuro.

## <span id="page-2-0"></span>Requerimientos

Antes de importar un mapa o crear uno nuevo, primero debe configurar la base de datos del campo de golf en la interfaz principal del control central Rain Bird. Para ello, deberá crear:

- Estaciones de riego con letras para áreas definidas y verificar que las direcciones de la estación estén asignadas a cajas y/o controladores de campo.
- Programas y calendarios de riego con referencias a los mapas
	- o NOTA Si usa un mapa, debe definir a qué número de mapa está asociado el programa o el programa no aparecerá en las listas de Map
- Ramales de flujo y zonas de flujo en Flo-Manager™ (solo se requieren aquellas), si desea trabajar con capas de flujo en el mapa.

Se requieren archivos de capa de fondo para ejecutar Rain Bird Map. Estos archivos se deberían crear o importar después de que la configuración de la interfaz principal del campo esté completa.

- Si existen archivos de capa de fondo de su sitio de riego en una versión anterior de la aplicación de mapas de Rain Bird, Rain Bird Map le preguntará si desea importarlos ara utilizarlos con la aplicación nueva.
- Si no tiene archivos de capa de fondo para su sitio de riego, podrá obtenerlos con una agencia cartográfica. También puede crear usted mismo archivos de imagen de su sitio y usarlos como capa de fondo. Si necesita ayuda, consulte a su distribuidor de Rain Bird o al servicio Rain Bird GSP.
- Los archivos SHAPE (SHP) y/o archivos de imagen satelital / vista aérea con formatos (PNG, JPG, BMP, TIF) también se pueden utilizar en la aplicación Rain Bird Map como capas de fondo. Hay un archivo WORLD opcional para cada archivo de imagen de fondo (este asocia la imagen con las coordenadas X, Y y proporciona una escala para las herramientas de medición en la aplicación de mapas).

## <span id="page-2-1"></span>Vistas de riego en mapa

Rain Bird Map presenta cuatro (4) métodos de visualización dinámica de riego en mapas:

- Vista de programa Muestra el mapa nativo del sitio y también el árbol de programas
- Vista de área Muestra los marcadores de hoyos y áreas y el árbol de vistas de área
- Vista de flujo Muestra los marcadores de bombas, ramales y zonas de flujo y el árbol de flujo

 Vista satelital – Muestra los marcadores satelitales y el árbol de vistas satelitales Las estaciones y rotores quedarán ocultos al alejar el zoom del mapa en cada una de las vistas, lo que permite un mapa más claro. Al acercar el zoom a los niveles de estaciones o rotores, se poblarán las estaciones y rotores en la pantalla siempre y cuando aquellas capas estén activadas en la configuración Irrigation Control Layer [capa de control de riego], o en los menús de Background Layer Settings [configuración de capa de fondo].

A partir de estas vistas de árbol, los usuarios pueden administrar el riego, ejecutar estaciones individuales o grupos de estaciones, ejecutar o crear programas y editar las propiedades relacionadas con cualquier parte del sistema de riego Rain Bird. La ventana de vista de árbol también se puede ocultar seleccionando el botón 'Hide Tree' [esconder árbol] de la selección 'view as' [ver como] o se puede mostrar seleccionando 'Show tree' [mostrar árbol] de la selección 'view as'.

NOTA: Los usuarios tienen la opción de seleccionar qué capas de fondo se incluyen o excluyen de una vista de árbol particular a través de las selecciones de 'view as' en la ventana Background Layer Settings.

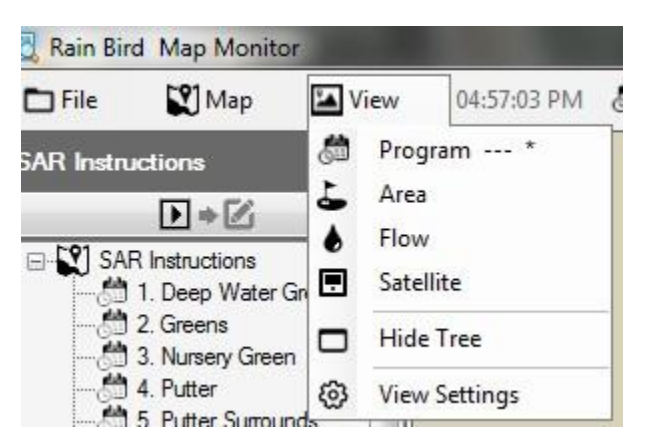

# <span id="page-3-0"></span>Capas de mapas

La aplicación Rain Bird Map comprende dos tipos de capas, capas de fondo y capas de control de riego. Las capas de fondo proporcionan el segundo plano del mapa de riego. Las capas de control de riego (o simplemente capas de control) permiten seleccionar los elementos de riego que desee ver en el mapa, por ejemplo áreas, estaciones o satélites. Las capas de control también le permiten mostrar cómo están asociados los elementos de riego; por ejemplo, qué estaciones están asignadas a verde, a calles, etc.

## <span id="page-3-1"></span>Capas de fondo

En Rain Bird Map se pueden utilizar archivos SHAPE (SHP) junto con otros formatos de imagen comunes (PNG, JPG, BMP, TIF) como capas de fondo. Antes de activar Rain Bird Map, deberá obtener archivos de capa de fondo de su sitio de riego, ya sea de agencias de mapas o creados por usted mismo. Podría solicitar asistencia a su distribuidor de Rain Bird o Rain Bird GSP.

 Los archivos de imagen PNG, JPG, BMP y TIF tienen las correspondientes extensiones de archivo WORLD PGW, JGW, BPW y TFW. Si un archivo WORLD tiene el mismo nombre que un archivo de imagen de fondo y se ubica en la misma carpeta, las coordenadas X e Y en ese archivo WORLD se utilizarán como coordenadas para la aplicación Map. Si no están disponibles las coordenadas para el archivo WORLD, las coordenadas X e Y de la capa de fondo no serán las coordenadas WORLD y la referencia de escala para las herramientas de medición en la aplicación Map podría ser erróneas.

## <span id="page-4-0"></span>Donde obtener archivos de fondo

- Si tiene un mapa que se utilizaba en una versión anterior del software de mapas de Rain Bird (Versión 7 o anterior) en la computadora, el software de mapas Versión 8 le preguntará si desea importarlo en el nuevo software para continuar usándolo. Podrá importar sus archivos de mapa de la versión 7 y utilizarlos como fondo.
- Los archivos de imagen que muestran una imagen satelital o vista aérea también se pueden utilizar como capa de fondo. Los archivos de imagen podrían ser solicitados a una agencia cartográfica y acompañados con un archivo WORLD. El archivo World contendrá información de GPS para el archivo de imagen, lo que permitirá georreferenciar la capa de mapa. Utilizando el archivo WORLD, su mapa tendrá coordenadas X e Y. La extensión del archivo WORLD puede ser PGW, JGW, BPW o TFW, que corresponden respectivamente a los formatos de archivo PNG, JPG, BMP o TIF. El archivo WORLD asociado a la capa se debería localizar en la misma carpeta que su archivo de imagen.
- También puede crear archivos de imagen de su sitio para usarlos como capa de fondo. Por ejemplo, puede trazar el mapa de su sitio utilizando una aplicación como Windows Paint y guardarla como alguno de los tipos de archivo anteriores.

## <span id="page-4-1"></span>Estilos de capa SHAPE

 Los archivos SHAPE (.SHP) se usan comúnmente como capas de fondo. Pueden estar compuestos de múltiples capas con contornos o rellenos de diferentes áreas del sitio (por ej., verde, trampas de arena, calles, trampas de agua, canalizaciones de cables, dispositivos protectores, etc.). Estas capas se podrían hacer transparentes o visibles según las necesidades del cliente. Una vez importadas en el software Rain Bird Map, deberá seleccionar las capas activas en las que desee trabajar, y a qué nivel lo hará.

## <span id="page-4-2"></span>Tarjetas de puntuación como imágenes de fondo

- En versiones anteriores del software de mapeo Rain Bird se empleaban archivos SHAPE de tarjeta de puntuación como alternativa a las capas de fondo. Estas se utilizan con sitios que no poseen archivos de mapa de capa de fondo como SHAPE o de imagen satelital/vista aérea. Si utiliza estas tarjetas de puntuación como capa de fondo y desea seguir haciéndolo, el software de mapeo Rain Bird versión 8 puede importarlas y emplearlas, de la misma manera en que puede e importar cualquier mapa anterior.
- Si decide utilizar un mapa de tarjeta de puntuación como capa de fondo sobre una imagen satelital o aérea, podrá encontrar un conjunto de imágenes de tarjeta de puntuación predeterminadas en la siguiente carpeta de su PC: "C:\RainBird\Map\Scorecards". Para un campo de golf de 18 hoyos, puede utilizar las tarjetas Scorecard\_18Holes\_6x3.jpg o Scorecard\_18Holes\_9x2.jpg.
- También puede crear su propia imagen de tarjeta de puntuación. Por ejemplo, abra una imagen predeterminada de tarjeta de puntuación con la aplicación Windows Paint. Aquí puede copiar, pegar, cortar o girar cualquier parte de una imagen conforme a las necesidades del sitio. Guarde la imagen como archivo JPG con un nombre nuevo.

En la carpeta "C:\RainBird\Map\ Scorecards\DrawParts", encontrará varias imágenes que puede usar para crear una tarjeta de puntuación personalizada. Tenga en cuenta que cada imagen individual de los hoyos es solo una parte de la imagen de tarjeta de puntuación completa. Para completar el mapa de la tarjeta de puntuación del campo deberá tener todos los hoyos representados. Nota: Las imágenes de hoyos no se pueden agregar directamente a la lista de capas de fondo para crear una capa de fondo.

## <span id="page-5-0"></span>Importar archivos de capa de fondo Rain Bird Map:

Cualquier archivo de imagen (SHP, PNG, JPG, BMP, TIF) utilizado para las capas de fondo será guardado por la aplicación de mapeo en el directorio RainBird\Map\site.xxx\Map1 de su computadora después de su importación. Es posible importar archivos de imagen almacenados en medios externos o en otro directorio de su computadora y guardarlos en la ubicación de archivos de mapa agregándolos con la utilidad de Background Layer Settings. Después de hacer clic en el ítem de barra de menú Mapa, seleccione **Background Layer Settings** para acceder a la ventana emergente Background Layer Settings.

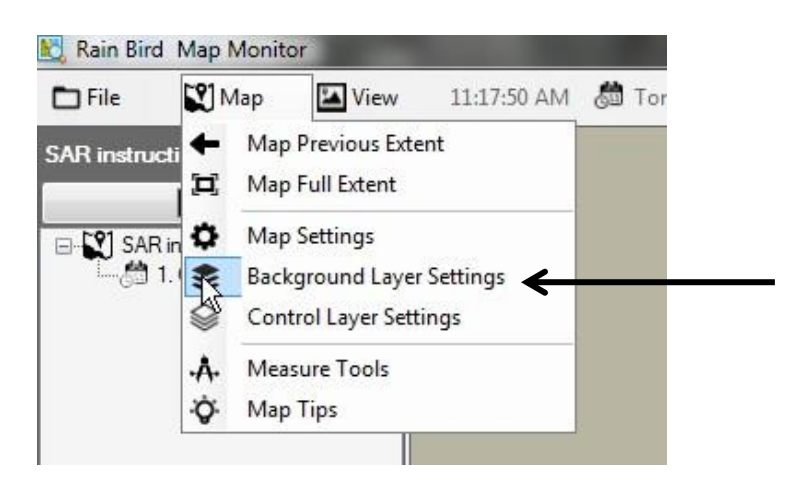

Utilizando la ventana emergente Background Layer Settings de Rain Bird Map podrá agregar o quitar archivos de capa de fondo para confeccionar el mapa de fondo de su sitio de riego. Por ejemplo, haga clic en el símbolo más (+) para examinar y seleccionar los archivos de imagen y agregarlos desde cualquier ubicación disponible.

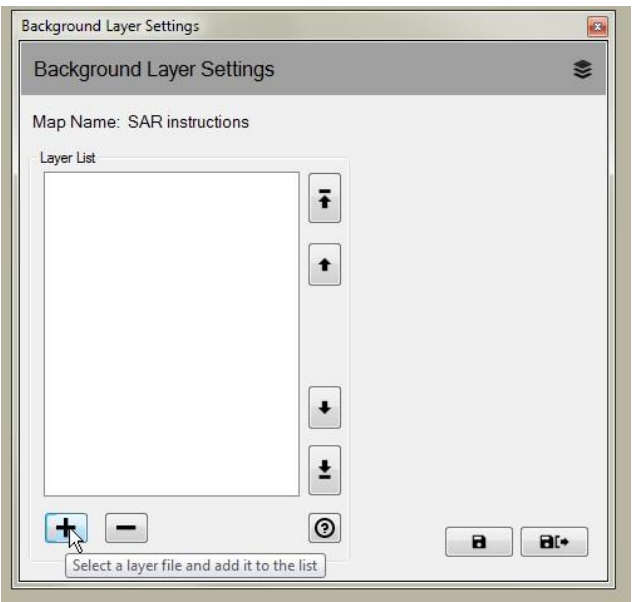

Las capas agregadas aparecerán en Layer List. Las capas seleccionadas con un visto  $\Box$ ) se mostrarán en su mapa, mientras que las que no tengan el visto no serán mostradas.

• Si quiere integrar una capa de fondo SHAPE a una vista de riego, seleccione un nombre de vista en el menú desplegable 'View As'. Al seleccionar Backdrop [fondo] se mostrará esa capa de fondo en todas las vistas de riego. Seleccionar cualquier otra opción (Area, Satélite, Candal, Estación o Aspersor) hará visible esa capa solo cuando se seleccione la vista correspondiente.

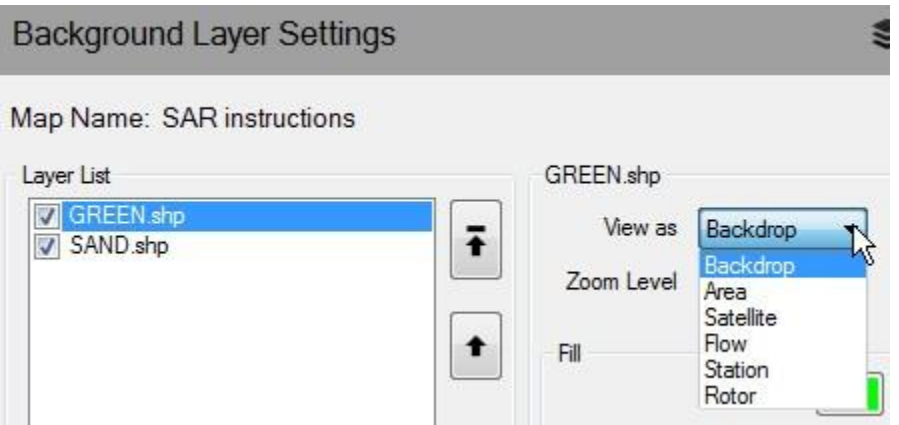

 Si desea que la capa de fondo SHAPE sea visible a niveles de zoom mayores en toda su extensión, puede definir el nivel de zoom deseado para esa capa en la selección 'Zoom Level' de la lista desplegable. Por ejemplo, si tiene un archivo SHAPE de ramales de flujo y selecciona el nivel Estación para visualizarlo; la capa solo se poblará en el mapa cuando se seleccione el zoom correspondiente a los niveles Estación o Aspersor. Al visualizar los niveles de zoom de Campo, Hoyo o Area, se ocultará el archivo SHAPE de ramales de flujo.

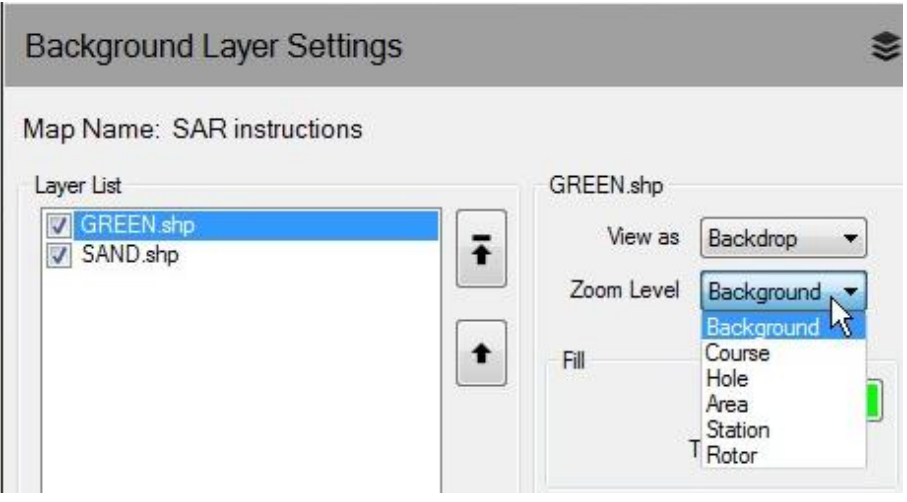

 Si los archivos SHAPE se emplean como capa de fondo, podrá confeccionar atractivas capas de fondo seleccionando colores de llenado y contorno y tipos de contorno para las formas. También podrá hacer transparente una capa de fondo.

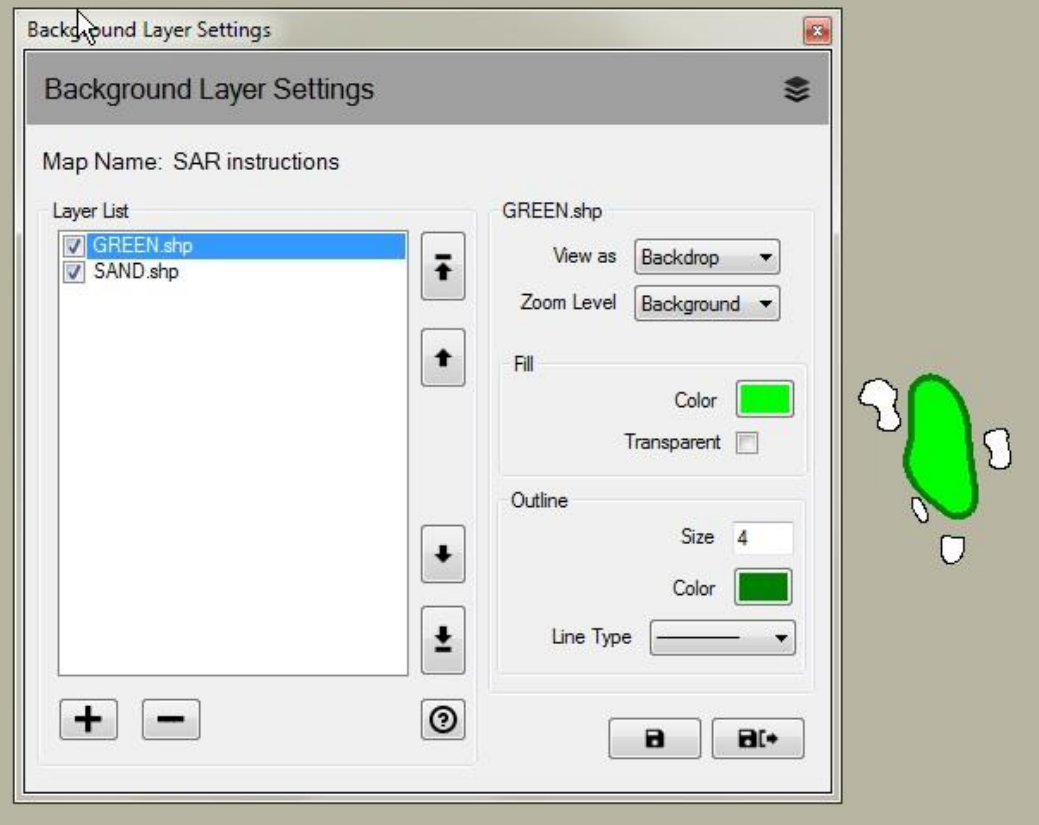

#### <span id="page-8-0"></span>Capas de control de riego

Las capas de control de riego se llamaban capas del sistema en la versión anterior del software de mapeo Rain Bird. Al hacer clic en el ítem Map de la barra de menú, puede seleccionar **Control Layer Settings** para abrir la ventana emergente de configuración de capa de control. Las capas de control de riego constan de dos grupos de capas, capas de puntos y capas de vínculos.

En la ventana emergente Irrigation Control Layer Settings, podrá personalizar las capas de control configurando la transparencia, el tamaño, el color, el tipo de línea para símbolos, el texto y las líneas de la capa. Además, puede cambiar la escala para cada tipo de capa de punto de elemento de control de riego en el mapa.

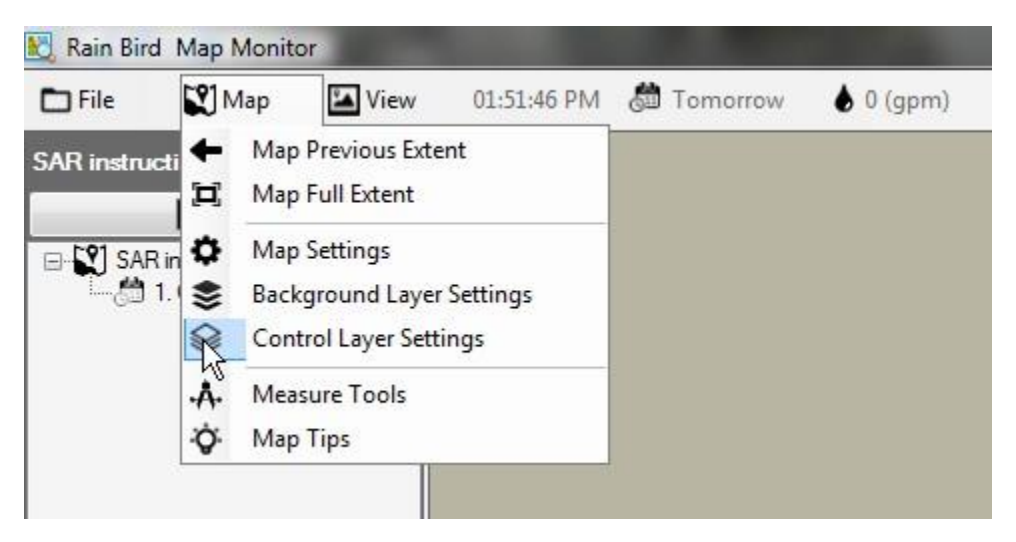

Las capas de control de riego constan de dos grupos de capas, capas de puntos y capas de vínculos.

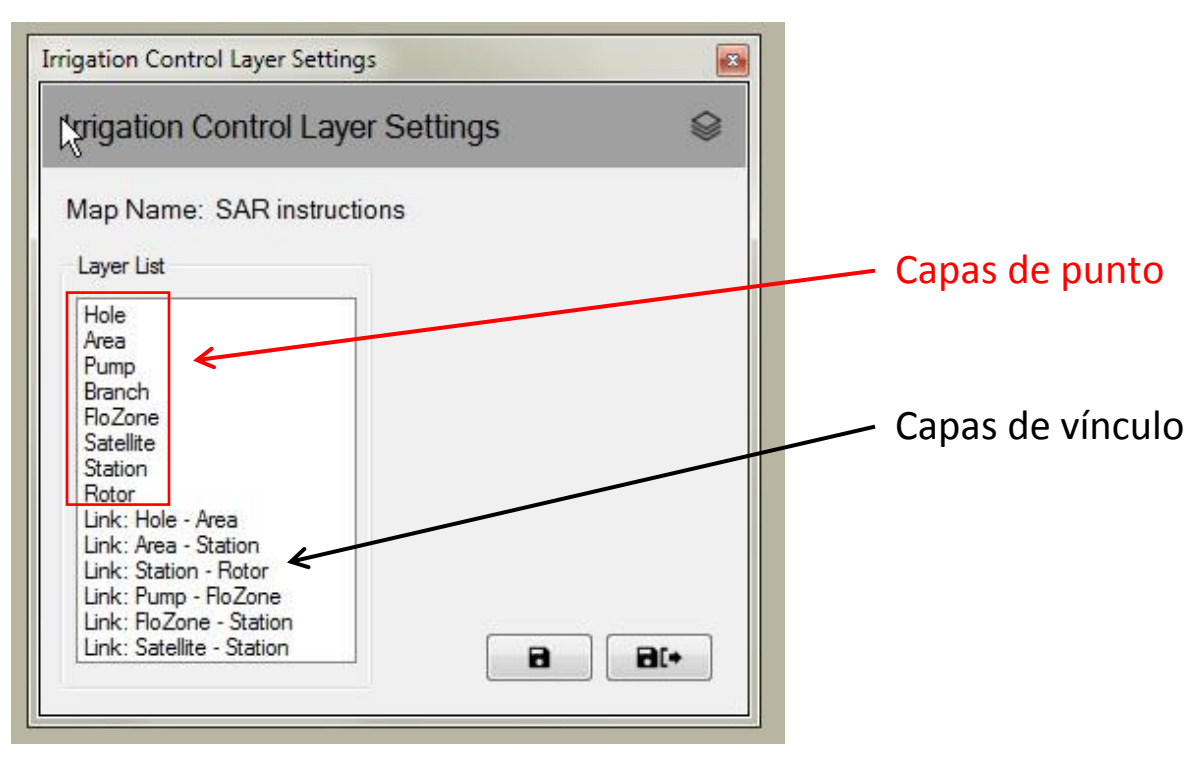

#### <span id="page-9-0"></span>Capas de punto

Una capa de punto de control de riego le permite controlar la apariencia de los elementos del mapa, por ejemplo, estaciones o satélites. Si selecciona el elemento para visualizarlo en el mapa, puede usar el mouse e interactuar con los símbolos de control de riego para monitorear, editar y administrar el riego del sitio desde el mapa.

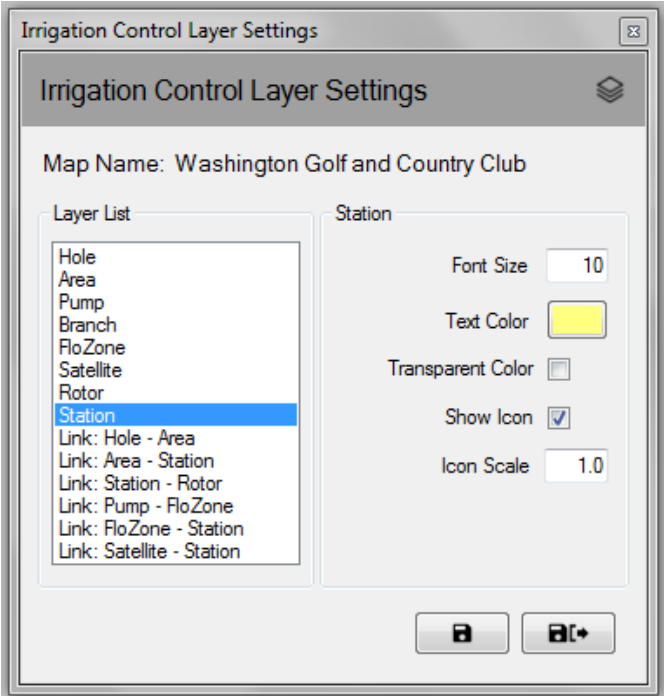

#### <span id="page-9-1"></span>Capas de vínculo

Un vínculo representa la relación entre dos elementos de riego en el mapa. Por ejemplo, puede usar una línea para vincular un símbolo de estación con el símbolo de área al que pertenece dicha estación.

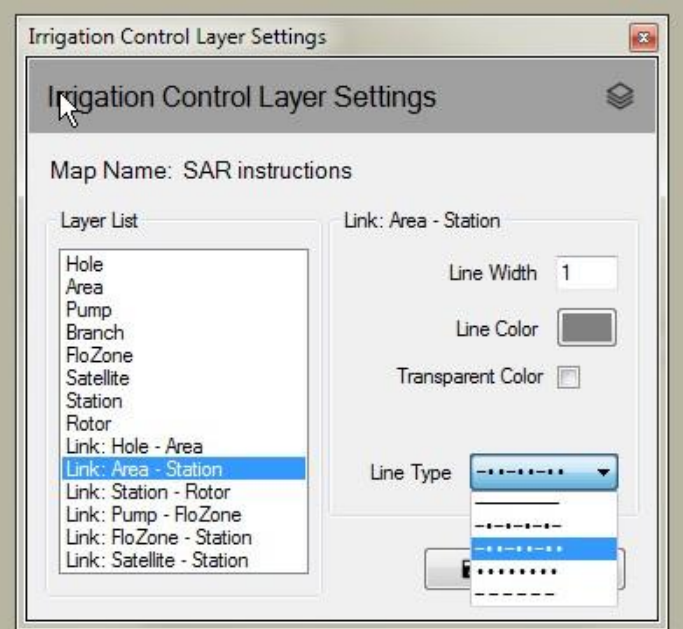

Las capas de control de riego no se muestran siempre. Las capas aparecerán automáticamente cuando visualice el mapa con mayores niveles de zoom. Del mismo modo, las capas desaparecerán progresivamente cuando visualice el mapa con menores niveles de zoom. Esta función muestra solo unos cuantos detalles de símbolos en el mapa cuando se reduce el zoom, y le mostrará mayor detalle cuando acerque el zoom en un área de interés del mapa.

## <span id="page-10-0"></span>Configuración del mapa

La función Map Settings le permite seleccionar y administrar los símbolos de control de riego que desee visualizar en el mapa. La configuración del mapa también le permite definir los siguientes elementos: el color de fondo del mapa, el nivel de zoom para el mapa (predeterminado o definido por el usuario), y la escala de los íconos para todos los elementos del mapa (tamaño de íconos). Se puede abrir la ventana emergente de configuración del mapa haciendo clic en el ítem Mapa de la barra de menú y seleccionando **Map Settings** para abrir la ventana emergente.

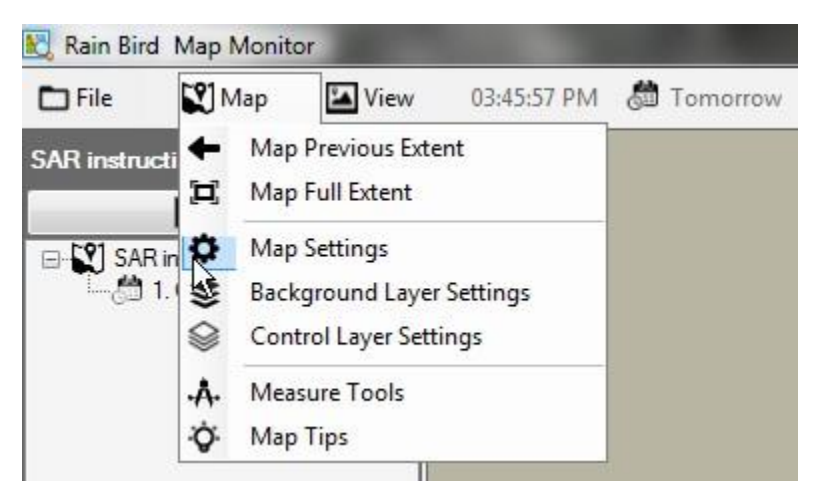

## <span id="page-10-1"></span>Símbolos de control de riego

Los íconos se utilizan para representar elementos de control de riego en el mapa. A continuación, algunos símbolos comunes de elementos de control de riego.

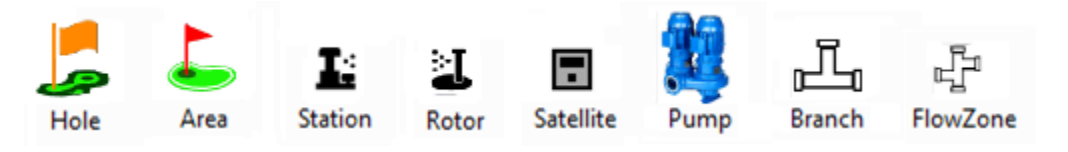

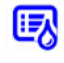

Símbolo para un área controlada por un programa de riego Símbolo para una estación controlada por un calendario de riego dentro de un programa

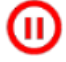

Símbolo para una estación en pausa, parpadeo lento

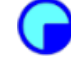

Símbolo para una estación de remojo, parpadeo lento

Símbolo para una estación en funcionamiento, girando mientras opera. Este es un archivo GIF y también puede ser definido por el usuario

Hay cuatro estilos de ícono predeterminados que se incluyen en Rain Bird Map. Se puede cambiar entre estos estilos seleccionando A, B, C o D en la ventana emergente Map Settings. Para previsualizar los estilos de ícono en el mapa, seleccione el juego de símbolos y presione el botón 'Guardar'. Una vez que elija el juego que prefiera, seleccione 'Guardar y salir' para implementar su selección.

Rain Bird Map también ofrece la posibilidad de personalizar los íconos de los elementos de control de riego en el mapa a través de archivos PNG o GIF definidos por el usuario. Comuníquese con sus distribuidores de Rain Bird o con Rain Bird GSP para conocer los detalles de cómo crear y utilizar íconos personalizados, si desea usarlos.

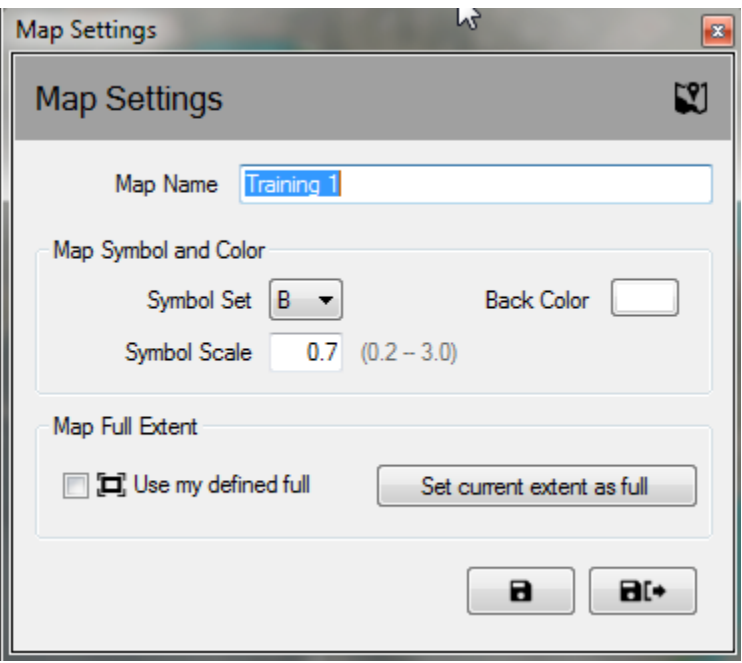

**Nota**: Es posible determinar o mover las ubicaciones geográficas de los símbolos de control en el mapa a través de Rain Bird Map Designer. Puede ingresar a este modo haciendo clic en el menú File y seleccionando 'Map Design'.

# <span id="page-12-0"></span>Modo de ejecución / Edición de programa

En la aplicación Map Monitor, la vista de árbol de programas se divide en 'Modo de Ejecución' para operar y editar los programas guardados o 'Modo de Edición' para editar o crear programas nuevos. En el 'Modo de Edición', los usuarios pueden crear un programa estándar o un programa de riego rápido directamente en la ventana del mapa. Los usuarios pueden cambiar entre ambos modos haciendo clic en los íconos dispuestos en la parte superior de la ventana de árbol de programas.

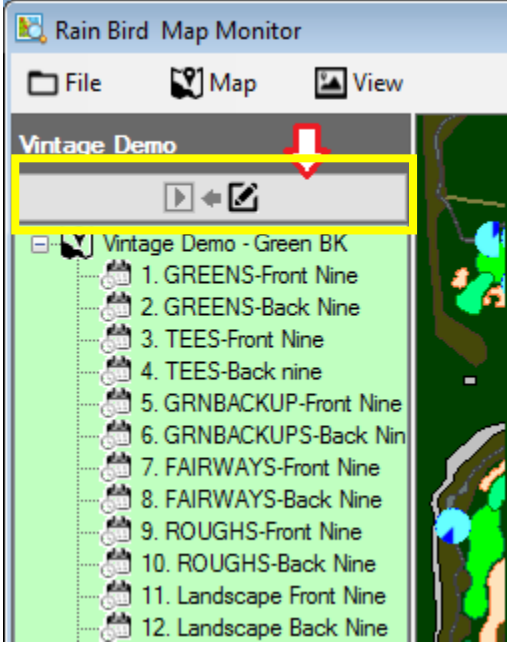

Al hacer clic sobre un programa con el botón derecho en la vista de árbol de programas se mostrará el menú de acciones disponibles para el modo de ejecución o edición. A continuación se muestran ejemplos de acciones disponibles en los modos de ejecución y edición.

#### **Vista del menú de control en modo de ejecución**

#### **Vista del menú de control en modo de edición**

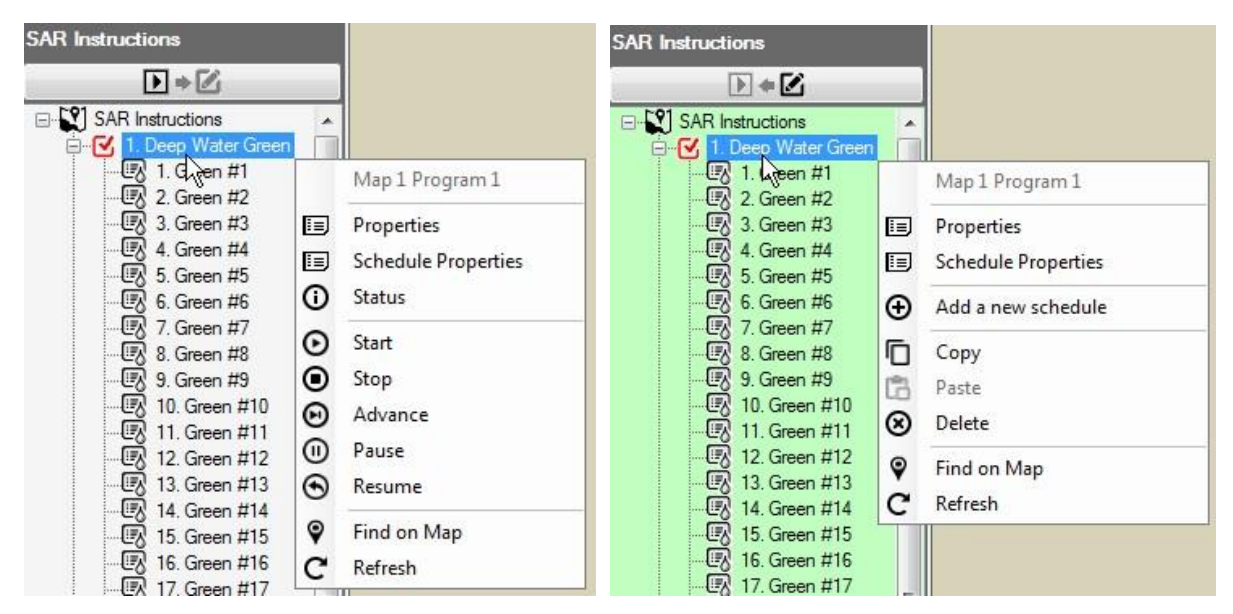

#### <span id="page-13-0"></span>Modo de ejecución

El fondo de la vista de árbol en 'Modo de Ejecución' aparecerá en blanco. Los usuarios podrán ver y ajustar las propiedades de cada programa, además de iniciar, detener, poner en pausa o reanudar los programas o calendarios.

En el submenú Properties, podrá hacer ajustes a las horas de inicio [Program Start Times] y a funciones de sobremando del sistema [System Override] como anular desactivación del sistema [System OFF Override], secuencia [Sequential] o sobremando de ciclo y remojo [Cycle and Soak Override]. Los cambios quedarán guardados inmediatamente en la base de datos una vez que seleccione Guardar o Guardar y Salir en el submenú Station Properties.

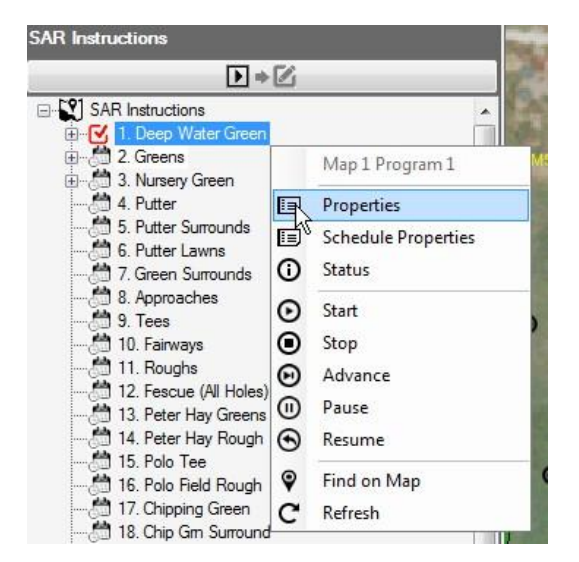

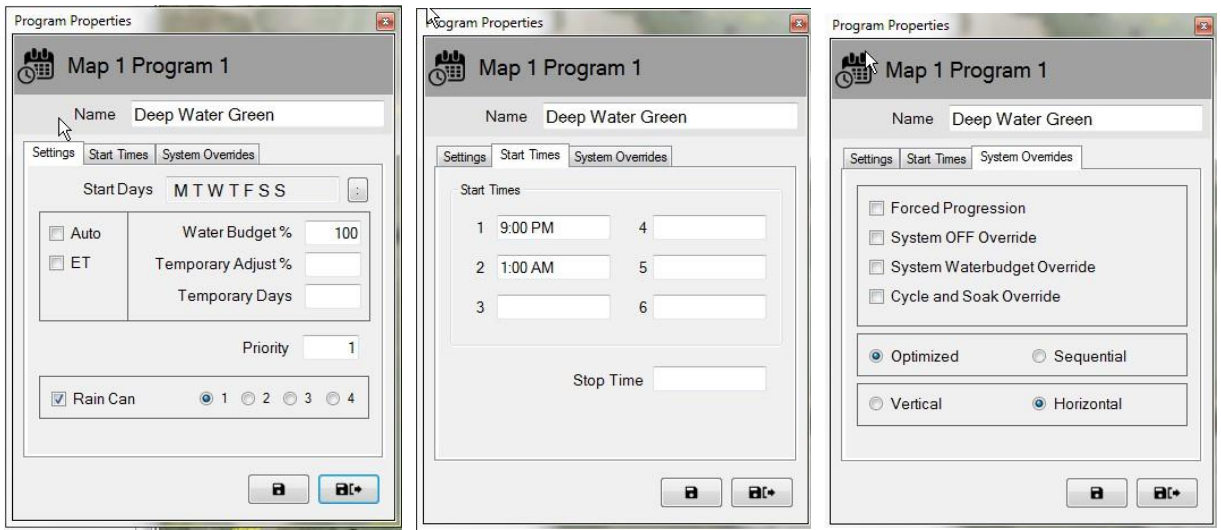

#### <span id="page-14-0"></span>Estado del programa activo

En la aplicación Map Monitor, el programa o calendario activo puede estar en ejecución, en pausa o en espera. El estado activo se indica visualmente con colores diferentes: *Aqua/Celeste – En ejecución o activo; Amarillo – En espera (para recursos no disponibles todavía en Flo-Manager); Coral - En pausa*. Abajo verá un ejemplo de los indicadores visuales que podría ver en el programa activo '3. TEES-Front Nine' y también se muestran los calendarios asociados.

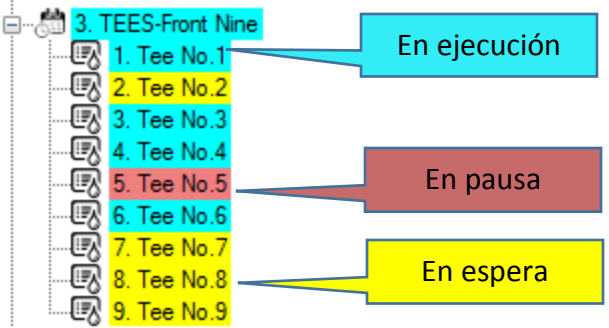

#### <span id="page-15-0"></span>Modo de edición

Cuando la vista de árbol de programas está en 'Modo de edición', el fondo aparece en color verde claro. Es un indicador visual de que los programas se pueden editar a través de esta pantalla. En el 'Modo de Edición', los usuarios pueden crear, copiar o **borrar** programas o calendarios, tal como con las operaciones que se realizan por medio del menú Program Detail de la interfaz principal.

Los usuarios tienen la capacidad de crear programas y calendarios nuevos directamente desde el mapa cuando están en el Modo de Edición de la vista de árbol de programas. Antes de crear un programa, compruebe que estén cerradas las pantallas de la interfaz principal de Detalles programa, Detalles estación, QuickIRR y Supervisión campo. Para crear un programa nuevo, seleccione el nombre del campo al cual asociará el programa y presione el botón derecho del mouse para ver el menú de acciones. Luego, haga clic con el botón izquierdo en el tipo de programa que desee crear, rápido (QuickIRR) o estándar (Standard Program). Si selecciona QuickIRR, aparecerá el menú de QuickIRR y el usuario podrá crear el programa de la misma manera que lo haría en la interfaz principal.

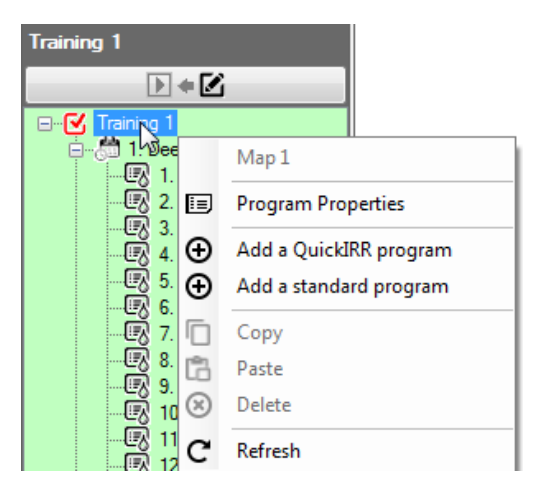

Para crear un programa estándar, se requieren algunos pasos sencillos. Después de seleccionar el programa estándar, el usuario deberá ingresar un nombre y luego presionar el botón Guardar y Cerrar. Aparecerá un nuevo programa en la lista de árbol de programas.

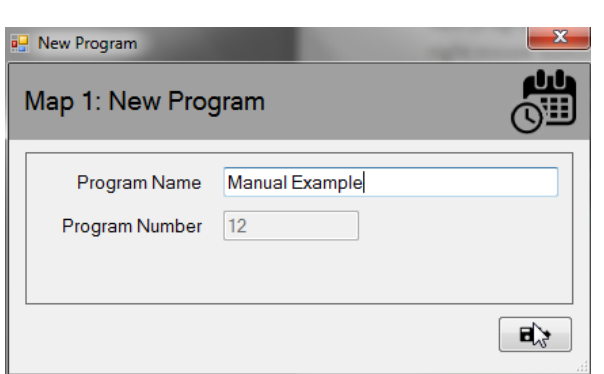

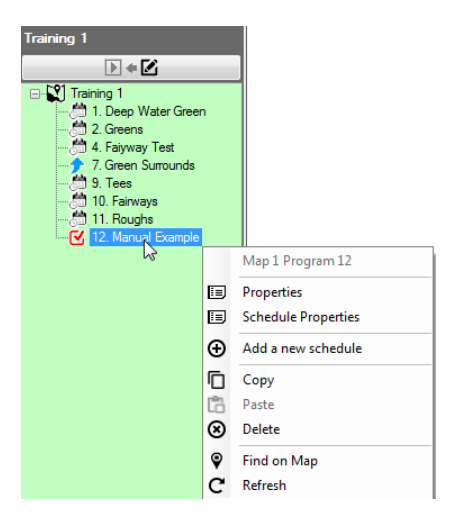

Luego, seleccione el nuevo programa, haga clic con el botón derecho para abrir su ventana de acciones y seleccione 'Add a new schedule' [agregar nuevo calendario]. Después de seleccionar 'Add a new schedule', el usuario deberá ingresar un nombre para el calendario y después presionar el botón Guardar y Cerrar. Aparecerá un nuevo calendario en la vista de árbol de programas y para seleccionarlo se recomienda hacer clic con el botón izquierdo sobre el calendario nuevo para que aparezca un visto rojo junto a él.

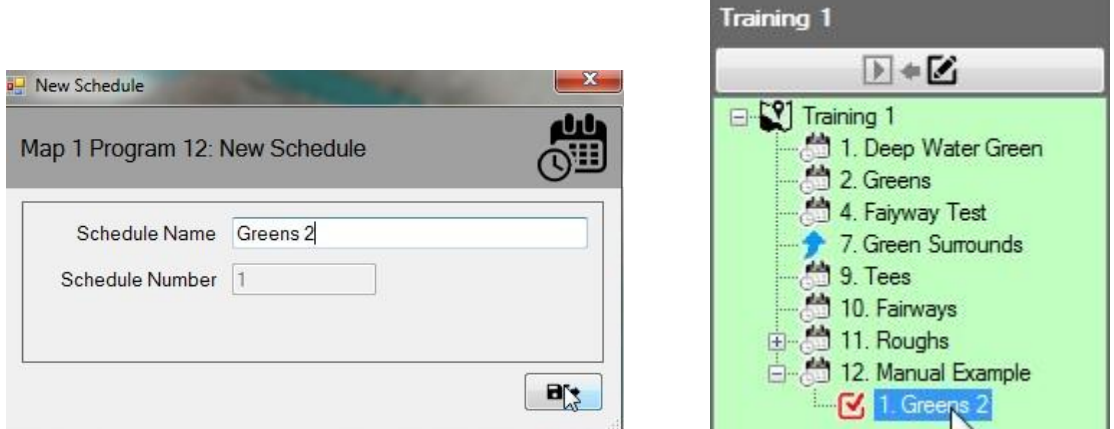

Con el nuevo calendario seleccionado, escoja las estaciones que desee agregar al calendario en el mapa manteniendo presionada la tecla 'CTRL' y haciendo clic con el botón izquierdo sobre las estaciones deseadas en el orden que desee que aparezcan en el calendario que está creando. Cuando las seleccione, las estaciones tendrán un visto rojo junto a ellas. Después de seleccionar todas las estaciones, haga clic con el botón derecho en cualquiera de las estaciones seleccionadas y elija 'Add to Schedule' [Agregar al calendario]. Tenga en cuenta que el menú también indicará qué calendario tiene marcado en la vista de árbol del programa al que está agregando las estaciones.

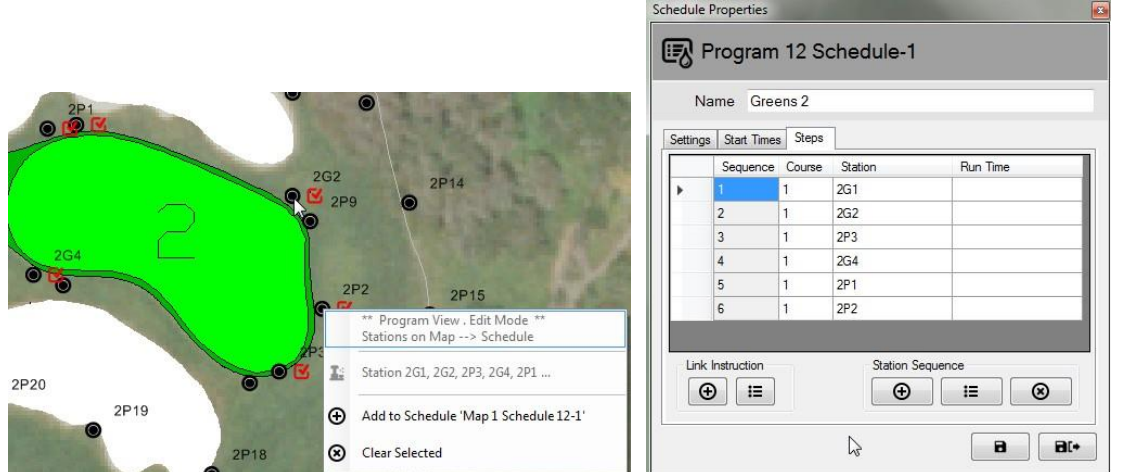

Cuando visualice Schedule Properties [propiedades del calendario] y seleccione la pestaña 'Steps' [etapas], el usuario podrá ver las estaciones y su orden de operación. NOTA: Si la columna Run Time [Tiempo de ejecución] está en blanco (como en el ejemplo anterior), las estaciones funcionarán por el tiempo de ejecución predeterminado como está definido para cada una en la interfaz principal.

#### **Información adicional sobre el Modo de Edición:**

1: En la vista Map Designer, la vista de árbol de programas solo funciona en Modo de Edición.

2: El software no admite la creación de programas de riego desde la vista Map Monitor / Designer ni desde la interfaz principal de manera simultánea.

3: Si los usuarios desean borrar un programa del Sistema de Control Central, también podrán hacerlo desde el mapa. Primero, compruebe que el programa no esté 'activo' o en operación; luego podrá borrarlo. Como advertencia, borrar un programa en la interfaz principal o a través de Map Monitor lo eliminará permanentemente de la base de datos.

4: Si un programa en ejecución es borrado de la base de datos, dicho programa y su actividad ya no aparecerá en la vista de árbol de programas. Sin embargo, continuará ejecutándose en el sistema y sus estaciones se mantendrán activas en el mapa hasta que el programa termine.

# <span id="page-18-0"></span>Ajustes temporales

Rain Bird Map Monitor permite a los usuarios realizar ajustes temporales en programas, calendarios y/o estaciones de manera directa en el mapa o desde la vista de árbol (a través de la vista de Área o la de Programa).

## <span id="page-18-1"></span>Estado de ajuste en vistas de árbol

Si un programa, calendario o estación tiene ajustes temporales asociados, aparecerá un símbolo de flecha para señalar el estado de ajuste en el nodo correspondiente de la vista de árbol.

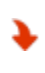

Reducción temporal o riego reducido: El valor de ajuste temporal se resta al valor de tiempo de ejecución básico o predeterminado.

Aumento temporal o riego aumentado: El valor de ajuste temporal se suma al valor de tiempo de ejecución básico o predeterminado.

Las capturas de pantalla siguientes demuestran los indicadores visuales para el estado de ajuste temporal de programa y calendario en la vista de árbol de programas, y el estado de ajuste temporal de estación en la vista de árbol de áreas.

#### **Vista de árbol de programas Vista de árbol de áreas**

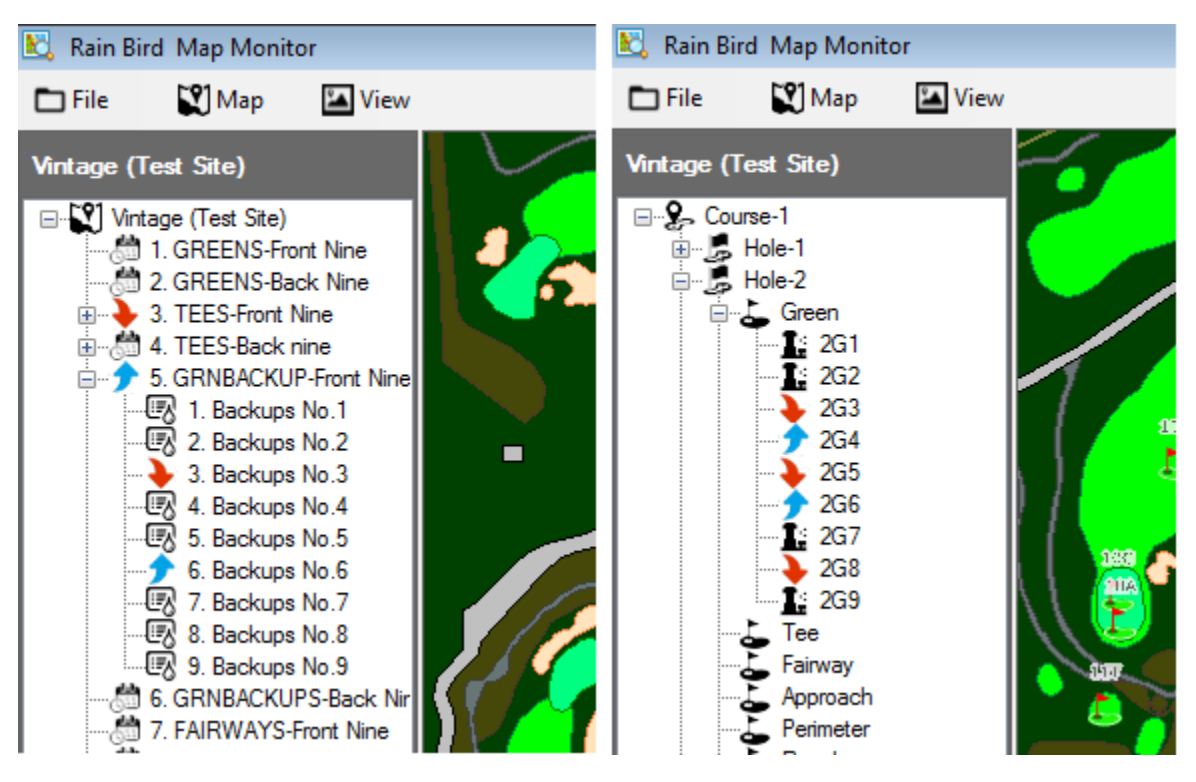

#### <span id="page-19-0"></span>Implementación de ajustes temporales de programa / calendario:

Realizar ajustes temporales de programas en la vista de árbol de programas también es rápido y sencillo.

En la vista de árbol de programas, examine hasta encontrar el programa al que desea introducirle un ajuste temporal. Haga clic con el botón derecho en el nombre del programa y seleccione 'Propiedades' para visualizar el submenú Program Properties. En el submenú Program Properties, digite los ajustes deseados en la casilla Temporary Adjust % [porcentaje de ajuste temporal] y la casilla Temporary Days [días de ajuste temporal].

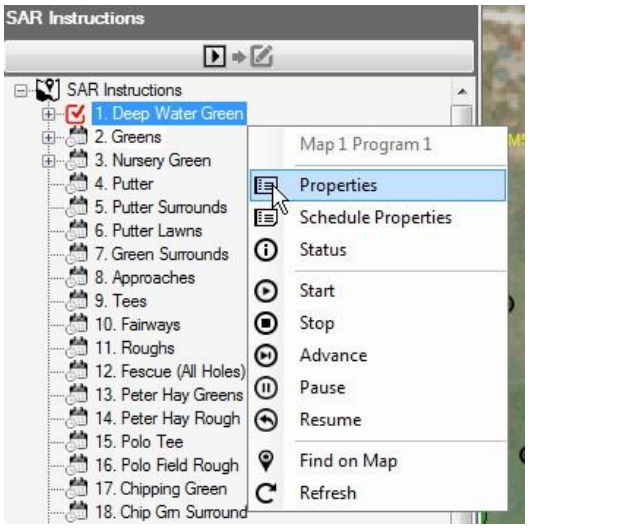

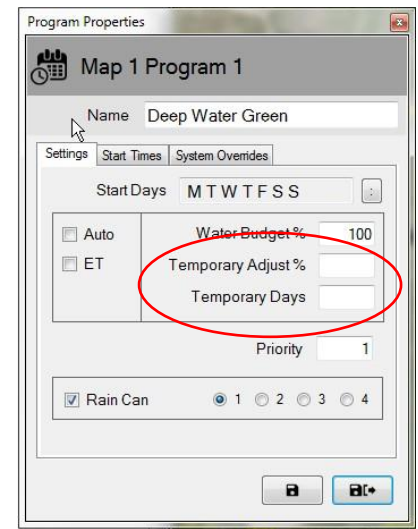

NOTA: Para eliminar los ajustes temporales de programa siga el mismo proceso para acceder al submenú Program Properties. Una vez abierto, ingrese cero (0) en la casilla 'Temporary Days' y presione el botón Guardar o Guardar y Salir. Estos ajustes se pueden realizar desde la interfaz principal.

#### <span id="page-19-1"></span>Implementación de ajustes temporales en estaciones:

Introducir ajustes temporales en estaciones desde la aplicación Mapa es rápido y sencillo; solo identifique el elemento, ícono o símbolo de estación que desee ajustar en el mapa.

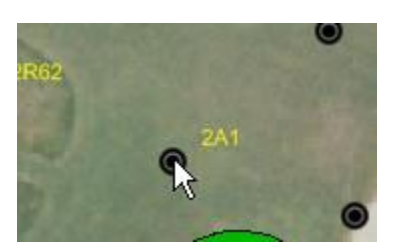

Haga clic con el botón derecho en el ícono de estación y seleccione 'Propiedades' en el menú de control para acceder al submenú Station Properties. En el submenú Station Properties introduzca los ajustes deseados en las casillas Temporary Adjust % y Temporary Days. Estos cambios ingresarán inmediatamente a la base de datos tan pronto seleccione Guardar o Guardar y Salir en el submenú Station properties. Otra opción es abrir la vista de árbol de áreas y buscar la estación deseada para introducir el ajuste. Desde aquí puede hacer clic con el botón derecho y abrir el submenú de propiedades de la misma manera que en el mapa.

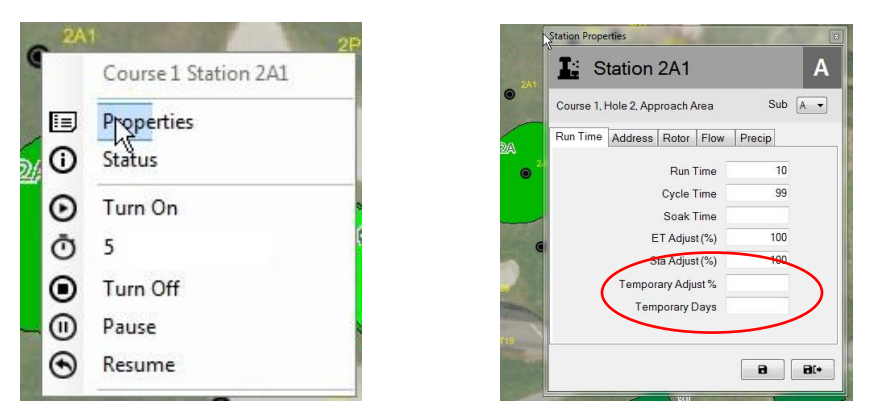

También se puede llegar al submenú Station Properties a través de las vistas de árbol de Área, Flujo o Satélite abriendo el árbol hasta el nivel de estaciones y luego dirigiéndose a la estación deseada.

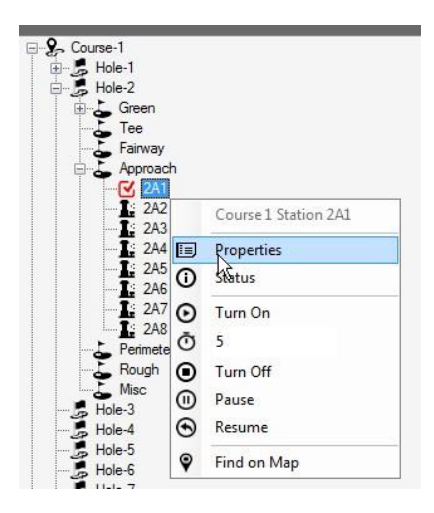

NOTA: Para eliminar los ajustes temporales realizados, siga el mismo proceso que para acceder al submenú Station Properties. Una vez abierto, simplemente digite cero (0) en la casilla 'Temporary Days' y presione el botón Guardar o Guardar y Salir. También puede introducir estos ajustes desde la interfaz principal a través de la pantalla Course Monitor o la pantalla Station Detail.

#### <span id="page-20-0"></span>Indicadores visuales de estado de ajuste en el mapa

Si una estación tiene aplicado un ajuste temporal, su símbolo en el mapa cambiará a un color distinto al predeterminado. Esto se basará en el ajuste utilizado. Se usan los siguientes colores para indicar visualmente qué ajustes se han introducido en las estaciones individuales.

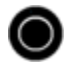

Riego normal: No hay ajuste temporal.

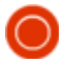

Menos riego: El valor de ajuste temporal es inferior al valor básico.

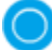

Más riego: El valor de ajuste temporal es superior al valor básico.

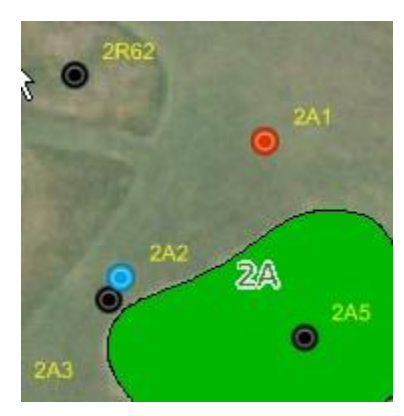

NOTA: Sus íconos en el mapa pueden ser diferentes, por ejemplo,  $\bigcirc$ ,  $\blacksquare$  o un ícono personalizado dependiendo del juego de símbolos que haya seleccionado en el menú Map Settings.

## <span id="page-21-0"></span>Operación manual de estaciones en el mapa

Los usuarios tienen la capacidad de operar manualmente las estaciones de manera directa en el mapa. Si bien la operación manual es más sencilla de administrar en la Vista de Área, se pude emplear desde cualquier vista disponible. Para activar manualmente una sola estación, haga clic con el botón derecho en la estación deseada para abrir el submenú respectivo, seleccione Run Minutes (3 minutos de operación en el ejemplo) y luego seleccione 'Arrancar'. Para desactivar la estación puede seleccionar la estación activa y elegir 'Parar'.

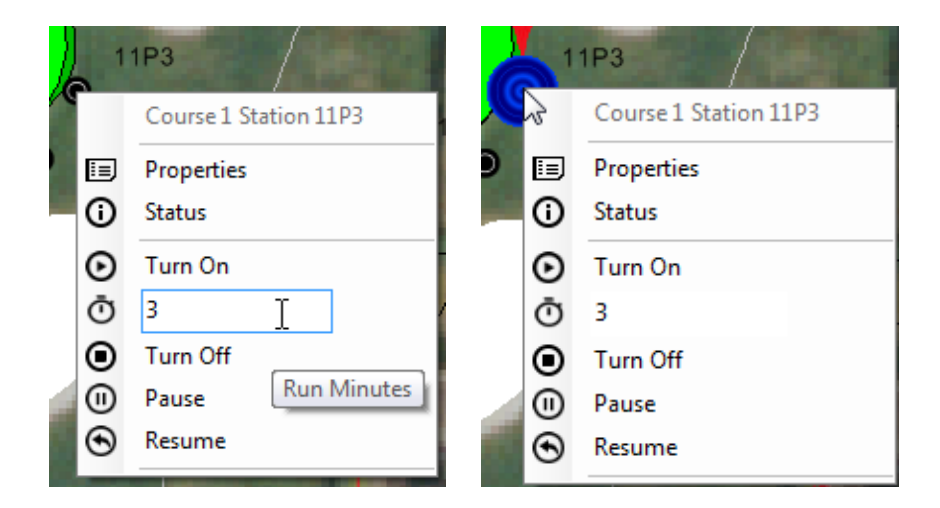

Activar un área completa de estaciones es igual de simple. Elija el marcador de área y acceda al submenú del área correspondiente, seleccione los minutos de operación y active el área. Con un área activa, los usuarios pueden pausar o detener cualquier estación individual en funcionamiento haciendo clic con el botón derecho en la estación activa o bien pueden seguir los mismos pasos para toda un área haciendo clic con el botón derecho en el marcador del área.

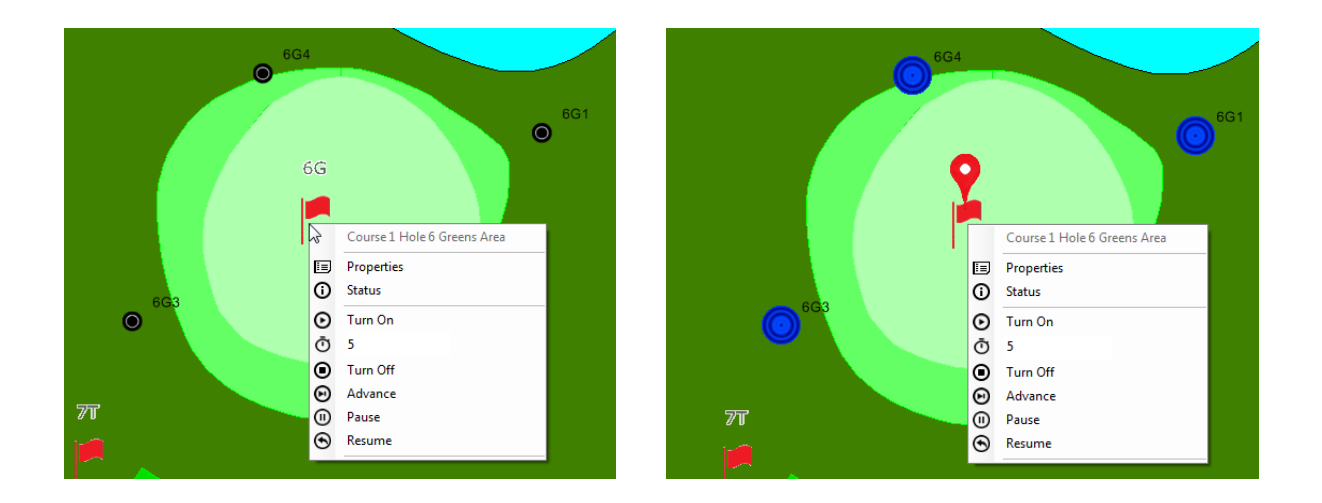

Para activar varias estaciones dentro de un área, mantenga presionada la tecla CTRL y seleccione las estaciones individuales que desee activar. NOTA: Solo se pueden seleccionar manualmente estaciones de una sola área para activarlas al mismo tiempo. Las estaciones ubicadas en áreas distintas se deben seleccionar y activar por separado. Por ejemplo, si un usuario desea activar tres rociadores de un área verde y dos de un área de aproximación, entonces se pueden seleccionar y activar los tres rociadores del verde, para luego seleccionar y activar las estaciones del área de aproximación.

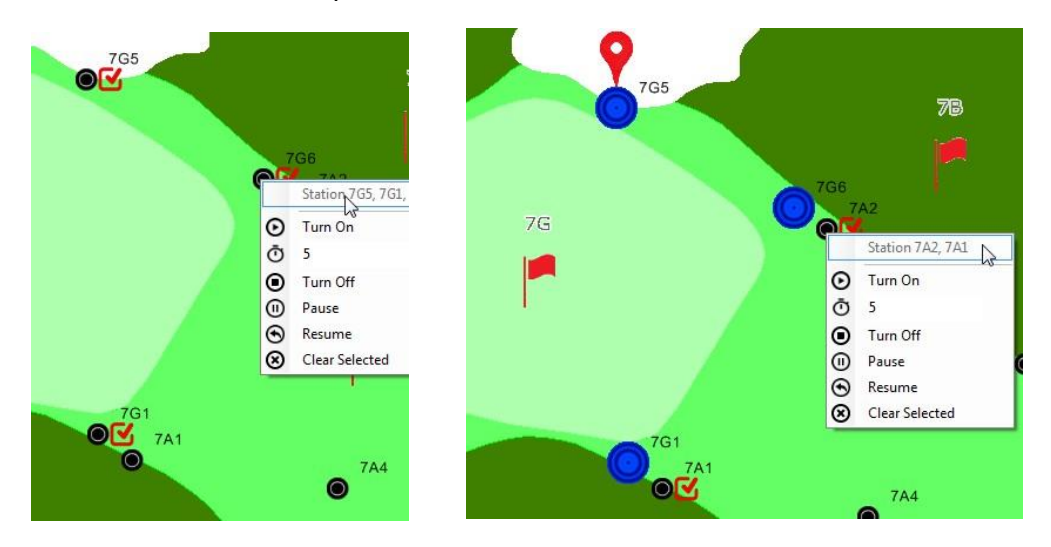

Si un usuario quiere desactivar el riego manual de un área parcial, es más fácil seleccionar el marcador de área y elegir la opción 'Parar' para cada una por separado.

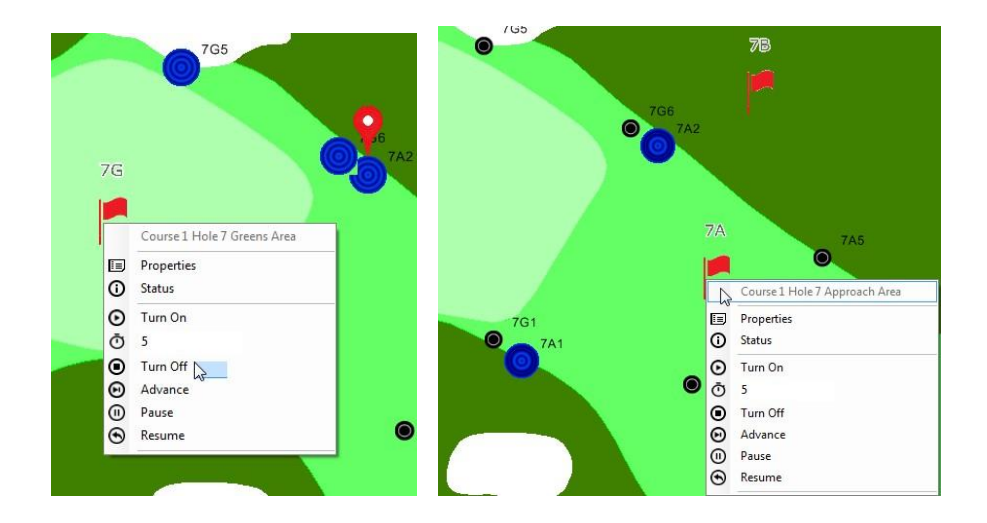

## <span id="page-23-0"></span>Herramientas de medición del mapa

Para acceder a las herramientas de medición del mapa, diríjase al menú Mapa de la barra de herramientas y seleccione 'Measure Tools' [herramientas de medición] en el submenú. Una vez seleccionada la opción, se activarán las herramientas de medición.

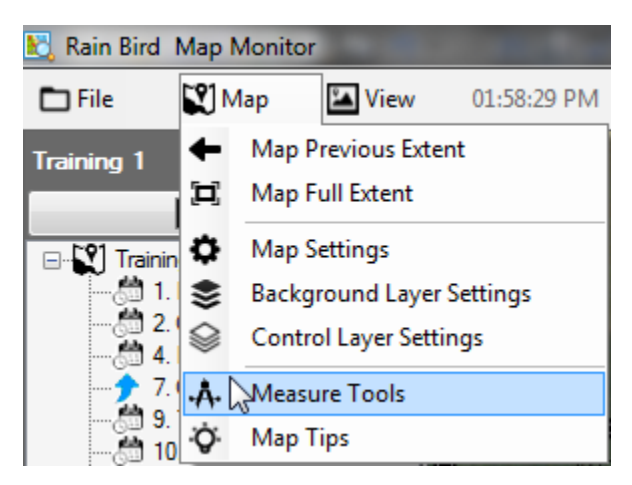

Cuando se activan las herramientas de medición, todos los elementos activos en la vista de área serán visibles en el mapa y quedarán ocultos en el árbol de vistas. Las estaciones activas quedarán ocultas en el mapa, pero su actividad sí se puede visualizar en la interfaz principal. También aparecerá la barra de herramientas de medición en la esquina superior derecha del mapa. Para realizar una medición seleccione los botones de la barra de herramientas de medición que desee usar.

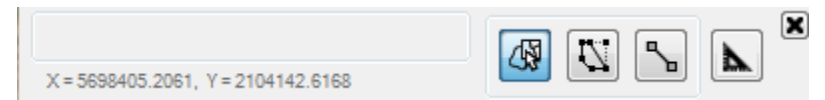

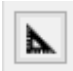

**'Measurement Units'** [Unidades de medición]. Antes de iniciar una medición, configure las unidades que se utilizarán para los archivos SHAPE del mapa y las unidades que se utilizarán para mostrar los resultados de la medición.

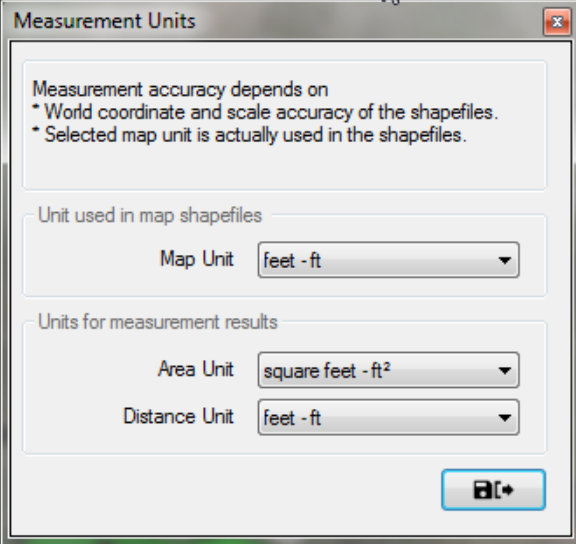

Q9.

**'Seleccionar áreas a medir' Medir capas SHAPE:** Si el mapa utiliza capas SHAPE (por ej., green.shp), puede mover el puntero del mouse sobre las capas deseadas y hacer clic con el botón derecho para mostrar el submenú de control. Puede medir un área única o todas las áreas de la capa SHAPE. Los resultados de las mediciones se mostrarán en el o las áreas medidas y en la barra de herramientas de medición.

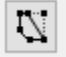

**'Dibujar área a medir':** Con el botón izquierdo del mouse presionado, delimite un área para medirla. Comience por presionar el botón izquierdo del mouse en el punto de partida deseado y luego mueva el puntero alrededor del área que desee trazar. Haga doble clic para cerrar el área trazada y los resultados de la medición se mostrarán en el área misma y en la barra de herramientas de medición. Presione la tecla ESC para cancelar el dibujo del área y quitar las etiquetas del mapa.

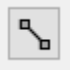

**'Dibujar línea a medir'**. Con el botón izquierdo del mouse presionado, dibuje una línea en el mapa entre dos puntos para medir la distancia. Comience por presionar el botón izquierdo del mouse en el punto de partida deseado, luego mueva el puntero del mouse al punto siguiente, y luego al siguiente, etc… Haga doble clic para finalizar la línea trazada y el resultado de la medición se mostrará en la línea misma y en la barra de herramientas de medición. Presione el botón ESC para cancelar el dibujo actual y quitar las etiquetas del mapa.

- NOTA: La precisión de medición depende de las coordenadas del archivo WORLD y la precisión de la escala de los archivos SHAPE o las capas de fondo que se medirán.
- Las unidades seleccionadas del mapa deben coincidir con las unidades en los archivos SHAPE asociados.

# <span id="page-26-0"></span>Recomendaciones sobre operación del mapa

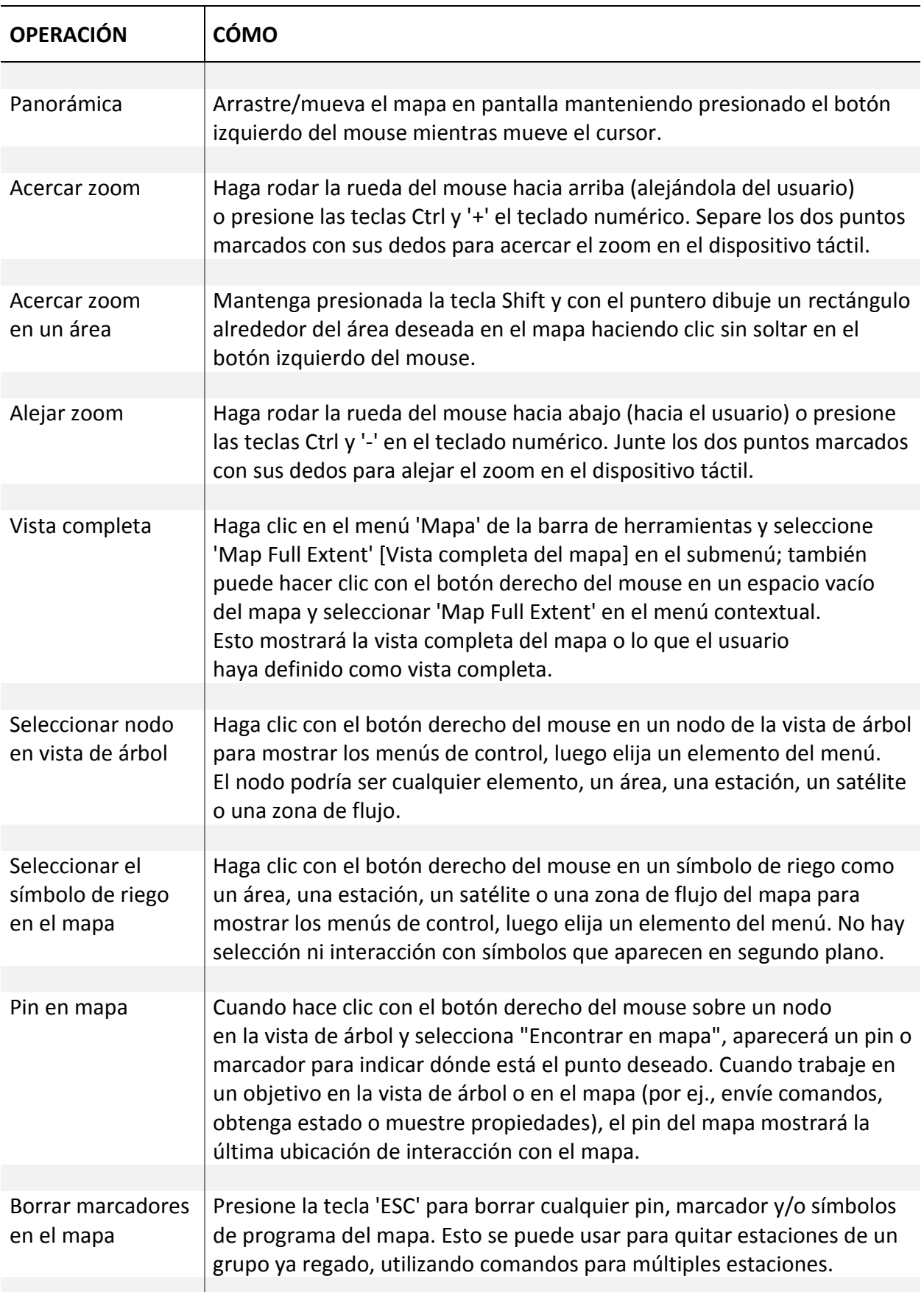

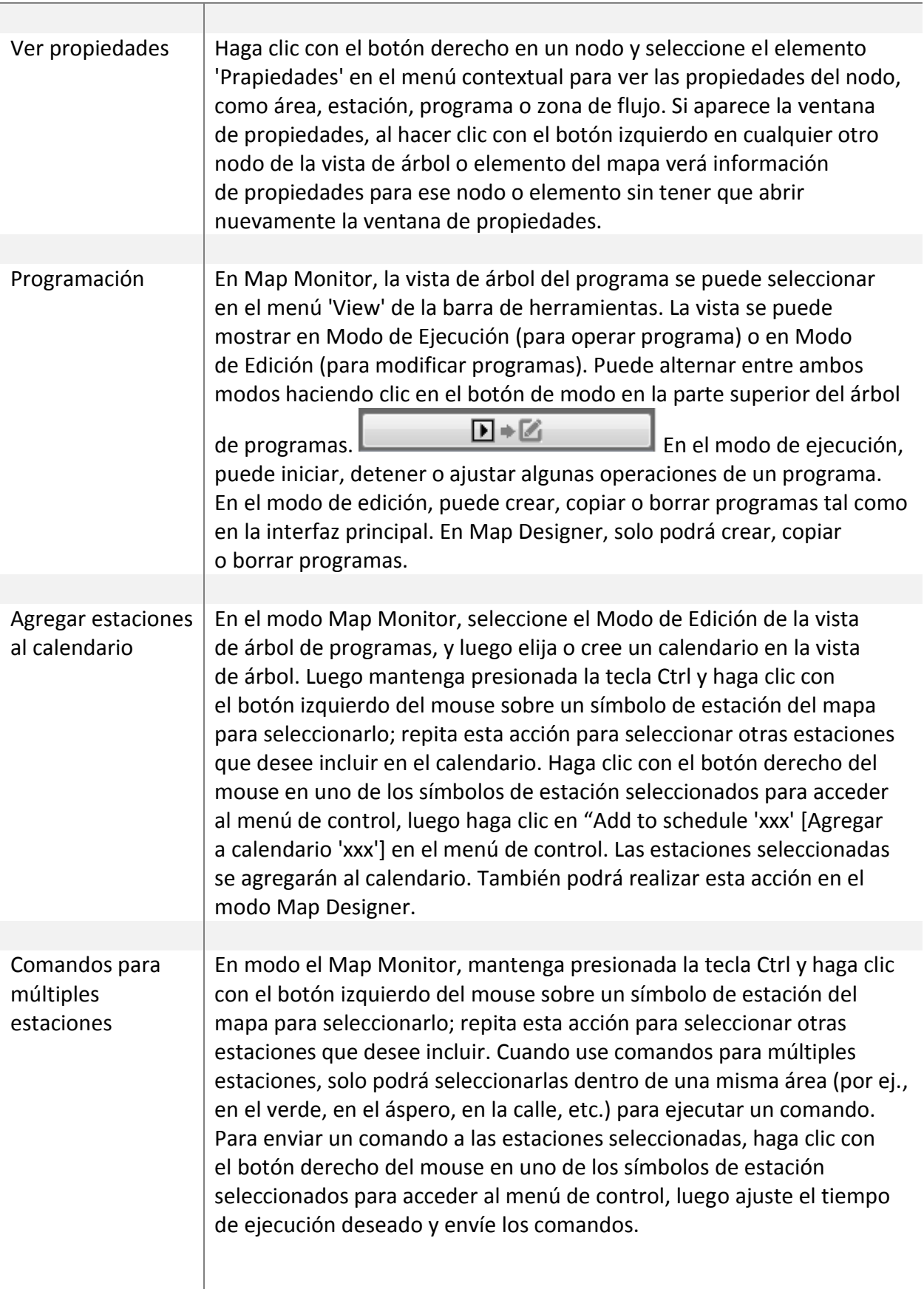

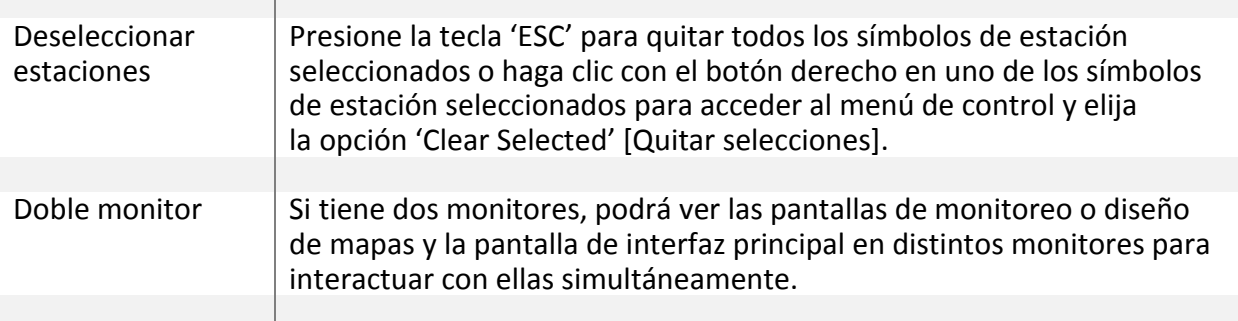

# <span id="page-28-0"></span>Recomendaciones para trazar el símbolo de riego

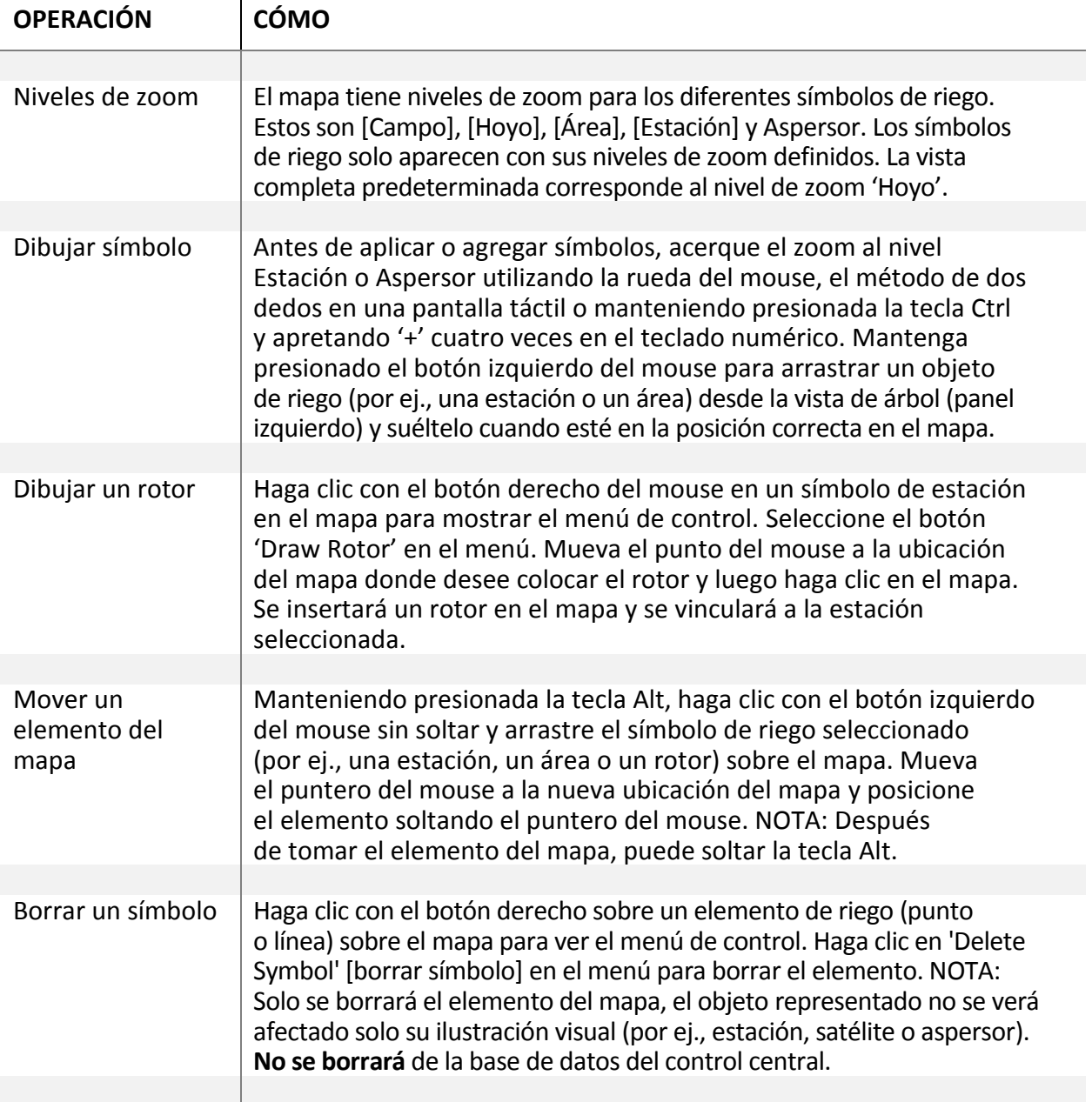